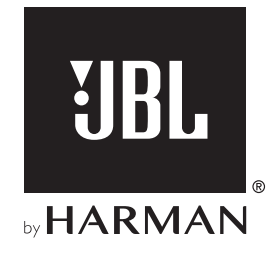

# BAR 300

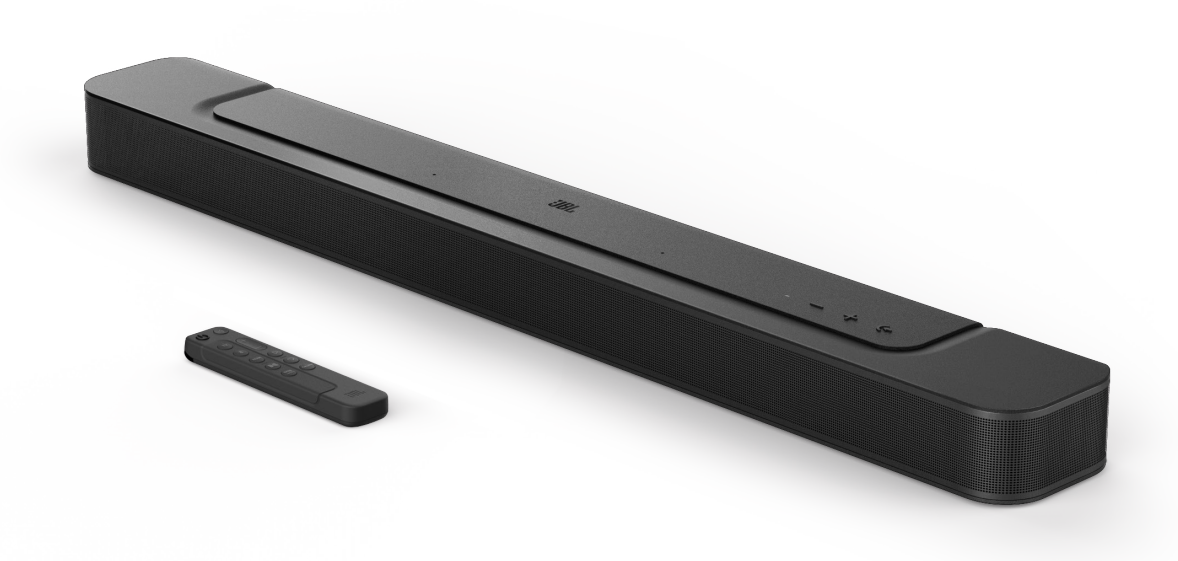

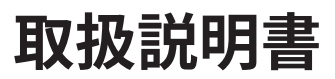

# <span id="page-1-0"></span>**重要な安全上の注意**

# 使用前に電源電圧を確認する

JBL BAR 300 (サウンドバー)は100-240ボルト、50/60HzのAC電 流で使用できるように設計されています。本製品が対応していない 電源電圧に接続すると、安全上の問題および火災の危険があり、 本機に損傷を与える可能性があります。特定のモデルの電圧の必 要性、またはお住まいの地域の電源電圧についてご質問がありま したら、コンセントに本機をつなぐ前に販売店またはカスタマーサ ービスにご連絡ください。

#### 延長コードは使用しないこと

危険を回避するため、本機に付属した電源コード以外は使用しな いでください。本製品に延長コードを使用することはお勧めできま せん。全ての電気器具と同様、電源コードをじゅうたんまたはカー ペットの下に通したり、上に重いものを置かないでください。破損 した電源コードが同梱されていた場合は、認定サービスセンター がただちに工場の仕様に適合したものにお取替えします。

#### AC電源コードは丁寧に扱う

ACコンセントから電源コードを外す時は、常にプラグを持つように してください。絶対にコードを引っ張らないでください。長期間この スピーカーを使用するつもりがない場合、ACコンセントからプラグ を外してください。

### 本体を分解しない

本製品内にはお客様が修理できる箇所はありません。本体を開け ると感電する可能性があり、製品に何らかの改造を行うと、お持ち の保証書が無効になります。水が誤って本機内に入った場合、ただ ちにAC電源から本体を取り外し、認定サービスセンターにご相談 ください。

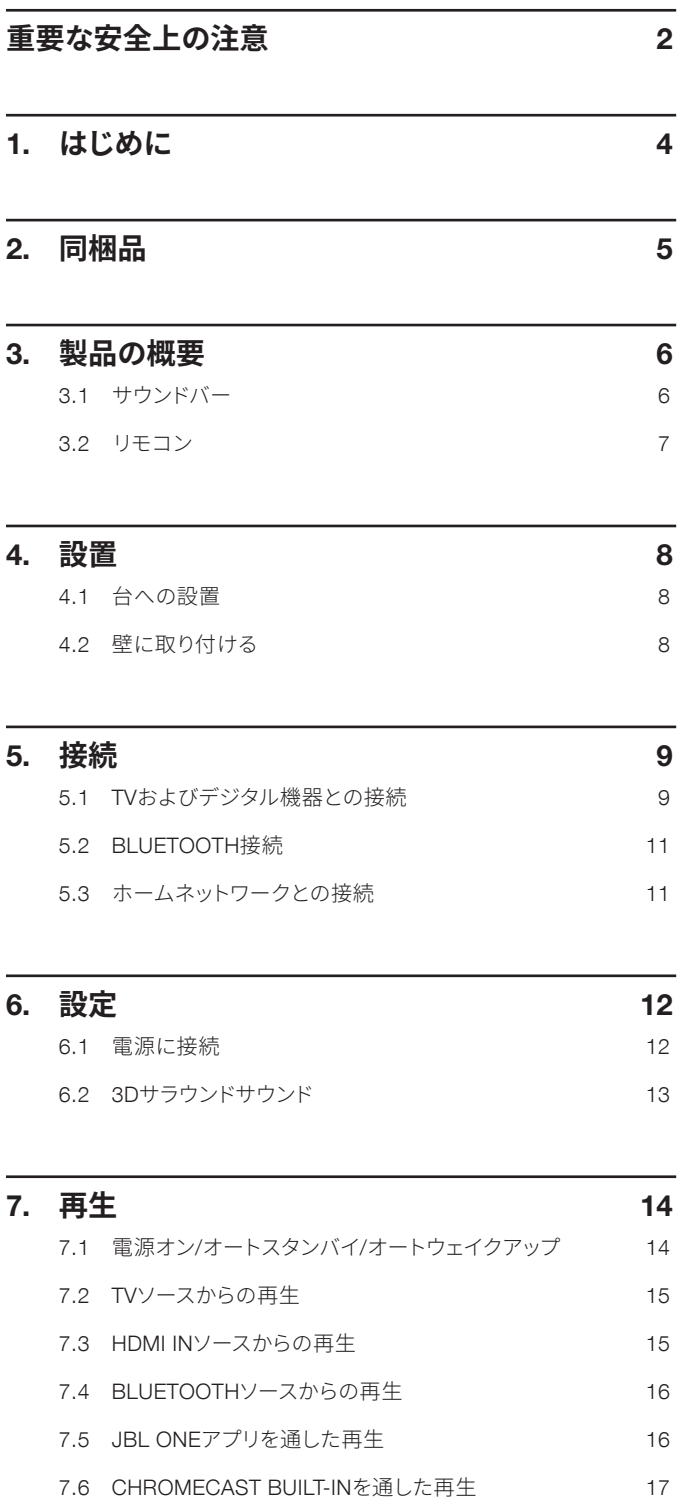

7.7 AIRPLAYを通した再生 [17](#page-16-0) 7.8 AMAZON MUSICを通した再生 [17](#page-16-0) 7.9 マルチルーム再生 [18](#page-17-0)

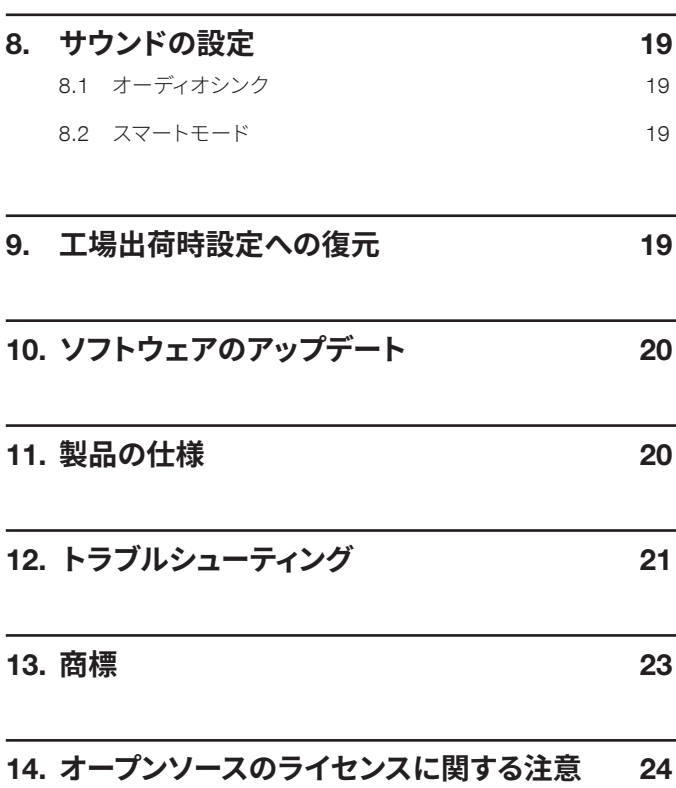

 $\overline{\phantom{0}}$ 

# <span id="page-3-0"></span>1. **はじめに**

JBL BAR 300(サウンドバー)をお買い上げいただき、ありがとうご ざいます。本製品は、高品位の3Dサウンドを生み出すように設計さ れた、ホームエンターテインメントシステムです。少々お時間を割い て、この取扱説明書に目を通されることをお勧めします。この取扱 説明書では製品に関する説明と使用開始するまでの各手順をひと つひとつ説明しています。

製品の機能とサポートをフル活用するには、今後インターネットで 製品のソフトウェアをアップデートする必要があります。この取扱 説明書のソフトウェアアップデートセクションを参照して製品のソ フトウェアが最新バージョンになっていることをお確かめください。

設計と仕様は予告なしに変更されることがあります。サウンドバー と設置または操作について何かご質問がありましたら、販売店ま たはカスタマーサービスにご連絡いただくか、または当社のウェブ サイト、www.jbl.comをご覧ください。

# JBL One**アプリ**

JBL Oneアプリで、お客様は次のことができます

- 簡単で完璧な製品の設定。
- \*音楽ストリーミングサービスへの接続。
- 統合された音楽配信サービスの中から新しい音楽を探す。
- プリセットされたプレイリストとスピーカー設定にボタン一つ でアクセスする。
- 利用可能な場合にソフトウェアアップデートへアクセスする。

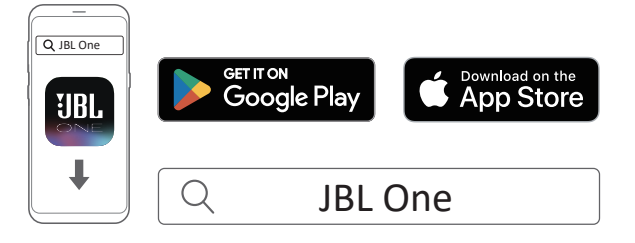

詳細については、「5.3 [ホームネットワークとの接続](#page-10-1)」と「[7.5 JBL](#page-15-1) One[アプリを通した再生」](#page-15-1)をお読みください。

#### 注:

– \*サブスクリプション(定額契約)が必要か、JBL Oneアプリではこ のサービスを提供していません。

# <span id="page-4-0"></span>2. **同梱品**

注意して箱を開封し、以下の物が同梱されていることをお確かめく ださい。いずれかが破損している、または見当たらない場合は、小 売店またはカスタマーサービスにご連絡ください。

# サウンドバー

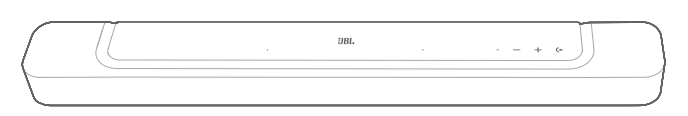

# リモコン(単4乾電池2本付属)

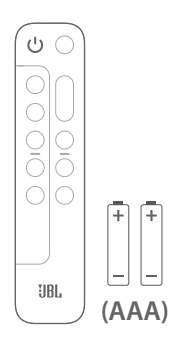

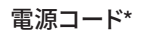

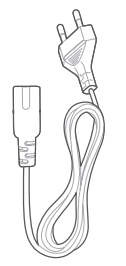

\*電源コードの本数とプラグタイプは地域によって異なります。

# HDMIケーブル(1.2m)

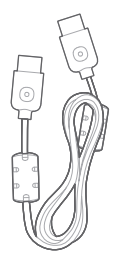

# 壁取り付け用キット

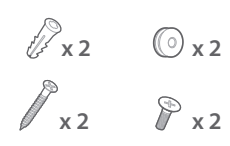

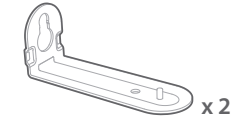

# 製品情報&壁取り付け用型紙

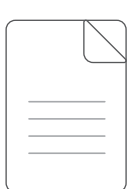

# <span id="page-5-0"></span>3. **製品の概要**

# 3.1 **サウンドバー**

# 3.1.1 操作

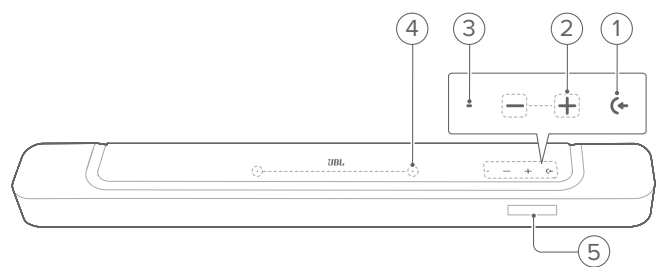

# 1) (+ (入力ソース)

- 電源オン
- サウンド入力ソースを選択してください:TV(デフォルト、TV 接続からオーディオ入力する場合はHDMI OUT(TV ARC/ TV eARC)端子がOPTICAL端子より優先)、Bluetoothまた はHDMI IN

# 2)  $-\prime + (\overline{a} \pm 1)$

- 電源オン
- 音量の増減
- 押し続けると音量が増減します。
- 2つのボタンを同時に押してミュートまたはミュート状態を 解除します

#### 3) ステータスインジケーター

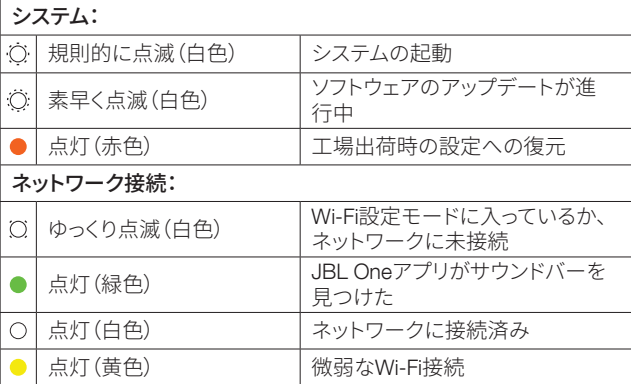

# 4) マイク

- サウンドキャリブレーション用
- 5) ステータス表示

# 3.1.2 背面接続端子

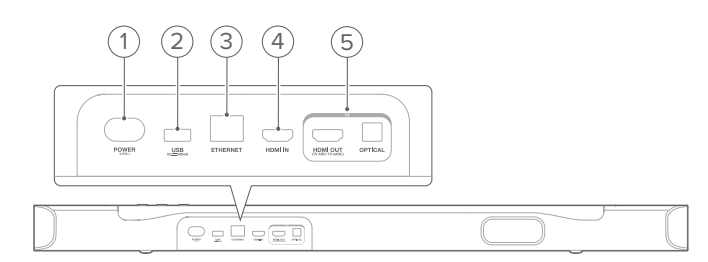

# 1) POWER

• 電源に接続します(付属の電源コードを使う)

#### 2) USB

- ソフトウェアアップデート用USB端子(アフターサービスの みに使用)
- MP3ファイルを再生するためにUSBストレージデバイスに 接続(米国モデルのみ)

# 3) ETHERNET

• Ethernetケーブルでホームネットワークに接続します

#### 4) HDMI IN

• デジタル機器のHDMI出力に接続します

#### 5) TV端子

#### HDMI OUT (TV ARC/ TV eARC)

• TVのHDMI ARC / HDMI eARC入力に接続

### **OPTICAL**

• TVまたはデジタル機器の光デジタル出力と接続します

# <span id="page-6-0"></span>3.2 **リモコン**

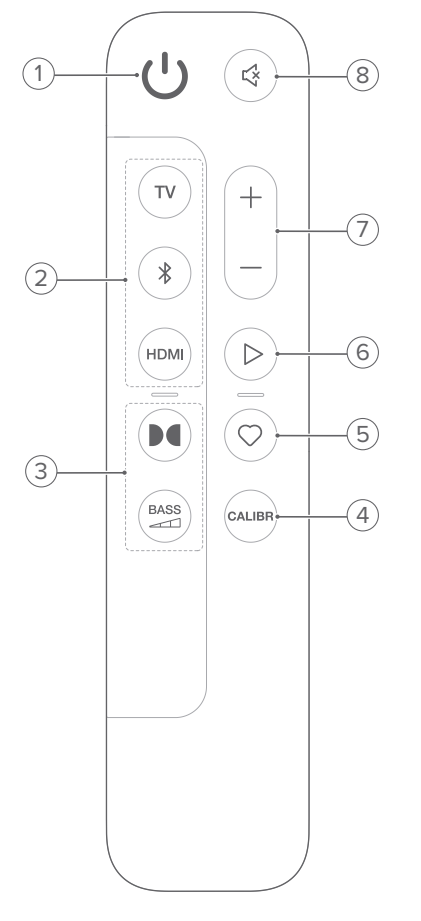

#### 1) ①

• 電源をオンまたはスタンバイ状態にする

# 2) 入力切換

- TV
- TVを入力ソースとして選択します(デフォルト、TV接続か らオーディオ入力を行う場合はHDMI OUT(TV ARC/TV eARC)端子がOPTICAL端子より優先)

#### (Bluetooth)

- Bluetoothソースを選択します
- 長押ししてBluetooth対応デバイスに接続します

## HDMI

- HDMI INソースを選択します
- 3) サウンドエフェクトボタン

#### $\mathbf{M}$

• バーチャルDolby Atmos® サウンドエフェクトをオンまたは オフにします(デフォルト:オン)

#### **BASS**  $\Box$

• サブウーファー用の低音レベルを選択します:1/2/3(デフォ ルト)/4/5

#### 4) CALIBR

- 押すと、サウンドキャリブレーションを開始します
- 5)  $\heartsuit$  (Moment)
	- 押すと、JBL Oneアプリでカスタマイズした音楽のプレイリ ストとスピーカー設定にダイレクトでアクセスします。
- 6)  $\triangleright$  (JBL Oneアプリ、Chromecast built-in™、AirPlay、Alexaまた はBluetoothでの音楽ストリーミング中の再生の操作)
	- 1回押す:再生の一時停止、または再開
	- 2回押す:次のトラック
	- 3回押す:前のトラック
- $7) + / -$ 
	- 音量を増減します
	- 押し続けると、連続で増減します。
- 8) (ミュート)
	- ミュート/ミュート解除

# 3.2.1 アプリが対応している操作

AndroidおよびiOSデバイスでJBL Oneアプリを使うと、次の操作が 可能です:

- Wi-Fi設定。
- オーディオキャリブレーション&デモ。
- オーディオ設定のカスタマイズ。
- デバイスの管理と操作。
- 音楽配信サービスの統合。
- 追加の機能。

# <span id="page-7-0"></span>4.1 **台への設置**

サウンドバーは水平で安定した台の上に設置してください。

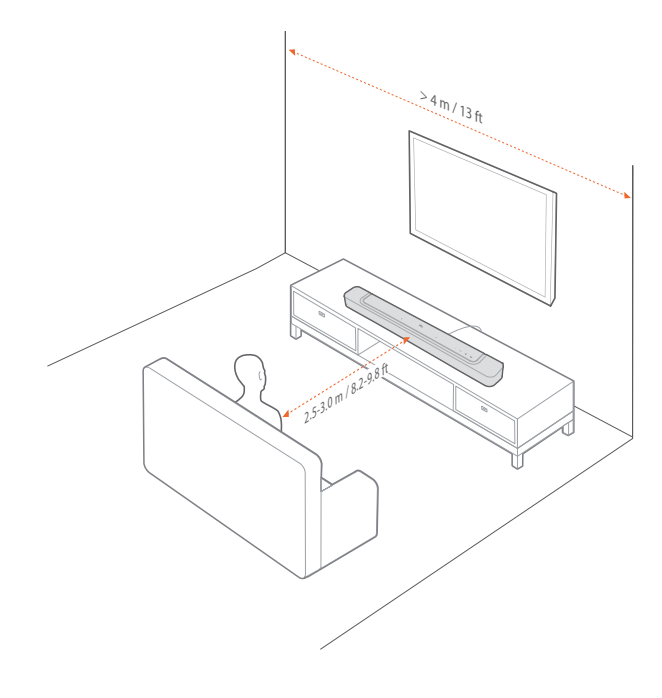

## 注:

- 電源コードを正しく電源に接続してください。
- サウンドバーの天面には何も置かないでください。

4.2 **壁に取り付ける**

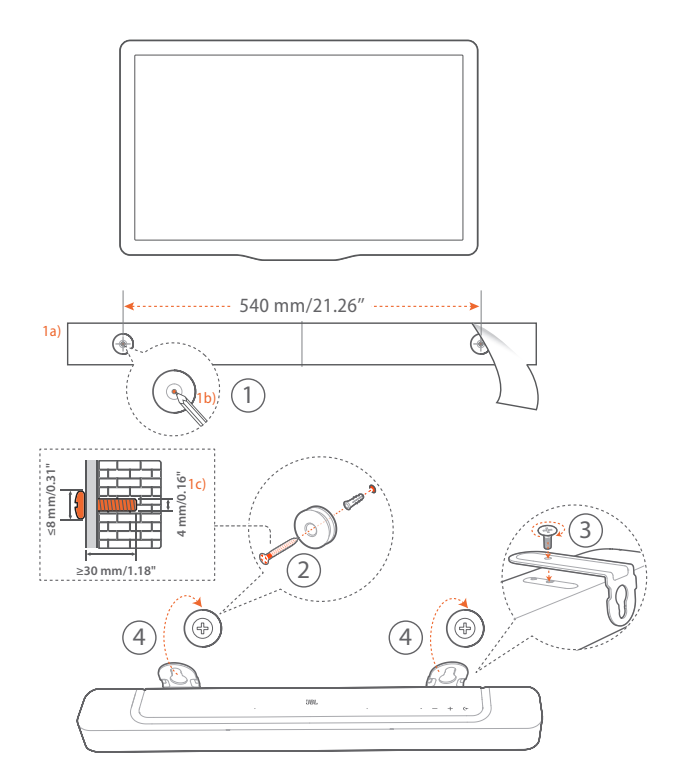

#### 1. 準備:

- a) 付属の壁取付け用型紙をテープで壁に貼り付けてくだ さい。
- b) ペンなどでねじ穴の位置に印を付けてください。その後、 型紙を取り外してください。
- c) 印を付けた壁に4mmの穴を開けてください。
- 2. 壁に取り付け金具の受けねじを取り付けます。
- 3. 金具をサウンドバーの底部にねじで固定します。
- 4. サウンドバーを壁に取り付けます。

#### 注:

- 事前に壁がサウンドバーの重量に耐えられることを確認してください。
- 垂直の壁以外には取り付けないでください。
- 高温、または高湿度状態で設置しないでください。
- 壁に取り付ける前に、サウンドバーと外部デバイス間のケーブルが全て 正しく接続されていることをご確認ください。
- 壁への取り付け前に、サウンドバーの電源が入っていないことをご確認 ください。電源が入っていると、感電の原因となることがあります。

# <span id="page-8-0"></span>5. **接続**

# <span id="page-8-1"></span>5.1 TV**およびデジタル機器との接続**

サウンドバーでオーディオ再生を行うには、付属のHDMIケーブル、 または光デジタルケーブル(別売)を使って、サウンドバーをTVに接 続してください。

HDMI接続は、ケーブル1本の接続によりオーディオと動画の両方 を出力できます。このサウンドバーの接続にはHDMIを推奨します。

# <span id="page-8-2"></span>5.1.1 TV (HDMI ARC / eARC)

(ドルビーアトモス(Dolby Atmos)を最大限に満喫するための推 奨接続)

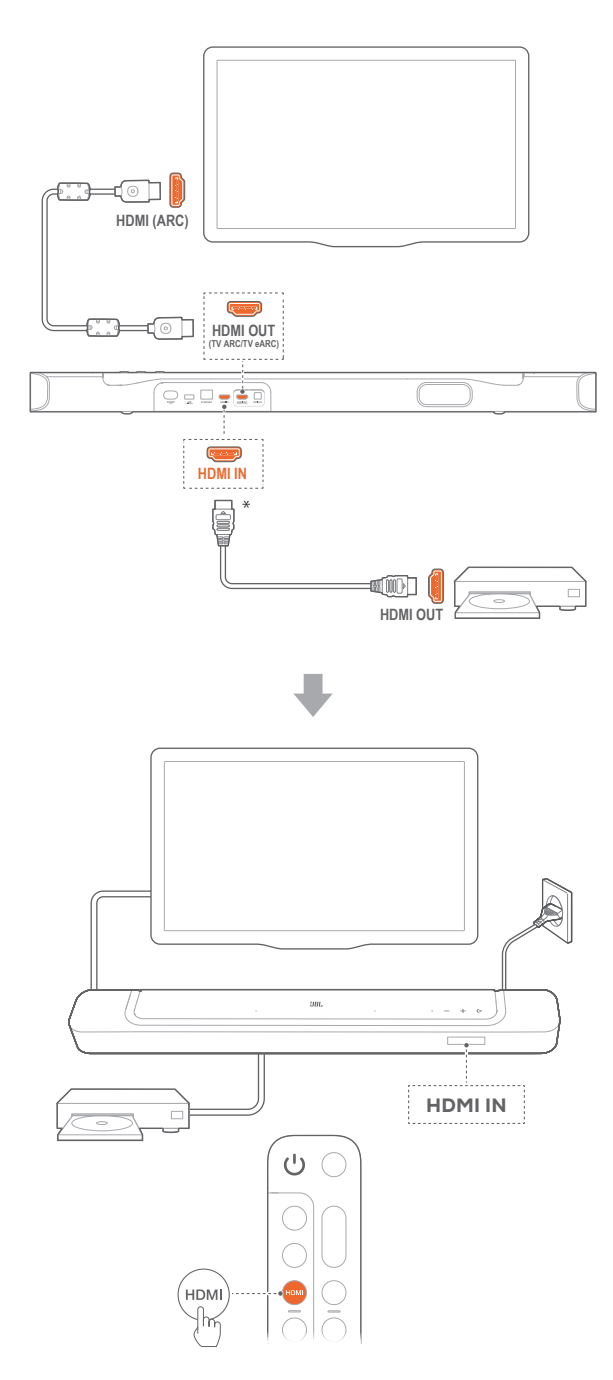

- 1. 付属のHDMIケーブルを使って、TVのHDMI IN (ARC)端子とサウ ンドバーを接続してください。
	- TVがHDMI-CECとHDMI ARCに対応しているかどうかを確 認してください。詳細についてはTVの取扱説明書をご参照 ください。
- 2. HDMIケーブル(V2.0以降)を使用して、セットトップボック ス、DVD/Blu-rayプレーヤーまたはゲーム機などのデジタル機 器とサウンドバーを接続してください。
	- デジタル機器がHDMI-CECに対応しているかどうかを確認 してください。詳細については各デジタル機器の取扱説明 書をご参照ください。
	- デジタル機器で、ドルビーアトモスを最大限に満喫するた めオーディオ出力設定はが「ビットストリーム」または「オリ ジナルデータ」を選択してください。
- 3. サウンドバーに接続されたデジタル機器からオーディオを再生 するには、リモコンのHDMIを選択してください。

#### 注:

– TVがHDMI eARCに対応していない場合、TVの代わりにサウンドバー のHDMI IN端子を通してデジタル機器に接続していることをご確認く ださい。そのように接続しないと、ドルビーアトモス情報をHDMI(ARC) 端子を通してTVからサウンドバーにに送ることができません。

# 5.1.2 TV(HDMI eARC)

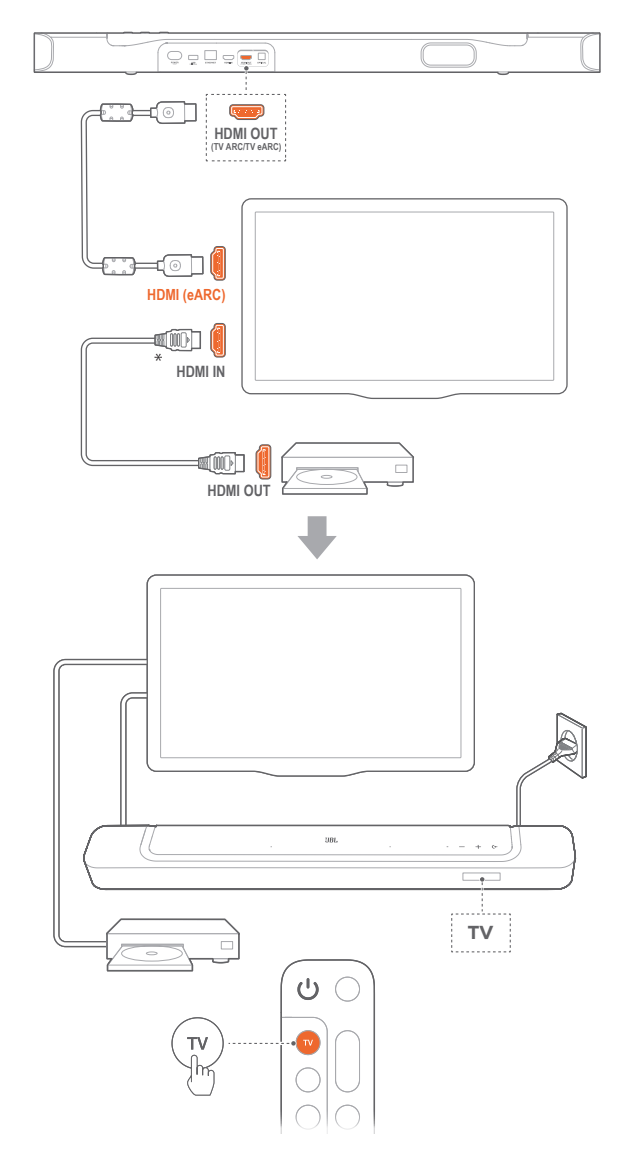

- 1. 付属のHDMIケーブルを使って、TVのHDMI IN (eARC)端子を サウンドバーに接続してください。
	- TVがHDMI-CECとHDMI eARCに対応しているかどうかを 確認してください。詳細についてはTVの取扱説明書をご参 照ください。
- 2. HDMIケーブル(eARCに対応、V2.0以降)を使用して、ストリー ミングデバイス、セットトップボックス、DVD/Blu-rayプレーヤー またはゲーム機などのデジタル機器とTVを接続してください。
	- デジタル機器がHDMI-CECに対応しているかどうかを確認 してください。詳細については各デジタル機器の取扱説明 書をご参照ください。
	- TVとデジタル機器で、ドルビーアトモスを最大限に満喫す るためオーディオ出力設定の「ビットストリーム」または「オ リジナルデータ」を選択してください。
- 3. TVに接続されたデジタル機器からオーディオを再生するには、 リモコンのTVを選択してください。

5.1.3 OPTICAL

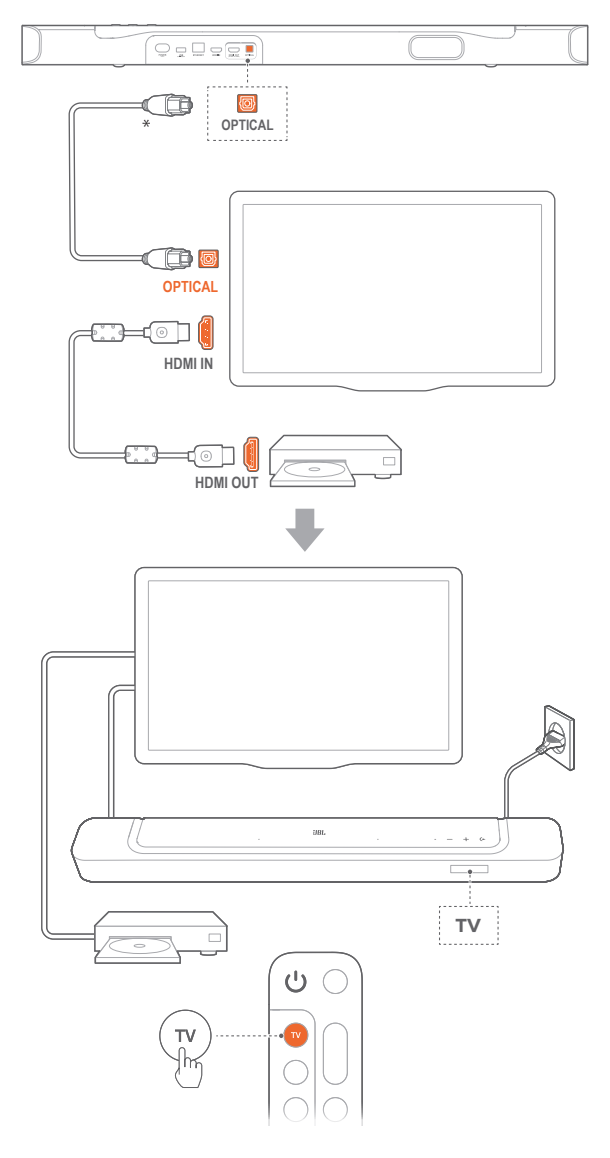

# 注:

- バーチャルドルビーアトモス設計により、このサウンドバーのドルビーサ ラウンドアップミキサーは5.1および7.1コンテンツを含むドルビーデジ タルフォーマットのレガシーチャンネルベースのオーディオを拡張する ことができ、臨場感のある3Dアトモス体験を実現します。
- 1. 光デジタルケーブルを使って、サウンドバーをTVに接続してください。
- 2. HDMIケーブル(V2.0以降)を使用して、ストリーミングデバイ ス、セットトップボックス、DVD/Blu-rayプレーヤーまたはゲーム 機などのデジタル機器とTVを接続してください。
- 3. 光デジタル端子ケーブルを通してオーディオを再生するにはリ モコンのTVを選択してください。

# 注:

- \*HDMIケーブル(デジタル機器接続用)および光デジタルケーブルは別 売です。
- HDMI-CECデバイスへの完全対応は保証できません。
- サウンドバーとTVがHDMI ARCと光デジタルケーブルの両方接続され ている場合は、HDMI ARC接続が優先されます。

# <span id="page-10-3"></span><span id="page-10-0"></span>5.2 Bluetooth**接続**

Bluetoothで、スマートフォン、タブレット、ノートPCといった Bluetooth対応デバイスにサウンドバーを接続してください。

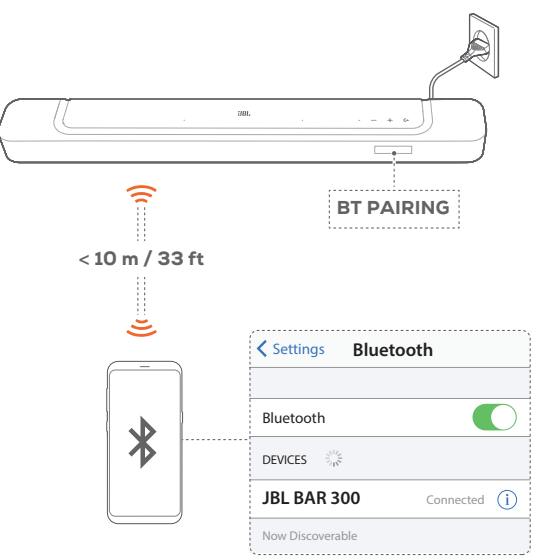

# <span id="page-10-2"></span>5.2.1 Bluetooth対応デバイスへの接続

- 1. Bluetoothソースを選択するには、サウンドバーの(←、またはリ モコンのおボタンを押してください。
	- → 「BT PAIRING」:Bluetoothペアリングの準備完了
- 2. Bluetooth対応デバイスの方では、Bluetoothが有効になり、3分 以内に「JBL BAR 300」の検索を開始します。
	- → 正しく接続されました:デバイスの名称が英語の場合は、英 語で表示されます。確認音が鳴ります。

#### 5.2.2 最後にペアリングしたデバイスを再接続するには

本機はスタンバイモード時もペアリングしたBluetooth対応デバイ スを記憶しています。次回にBluetoothソースに切り換えた際、サウ ンドバーが自動的に最後にペアリングしたデバイスとの再接続を 行います。

### 5.2.3 別のBluetooth対応デバイスに接続するには

<span id="page-10-4"></span>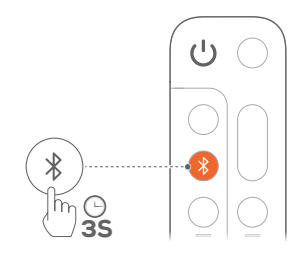

- 1. Bluetoothソースで「BT PAIRING」が表示されるまで、サウンド バーの<
、またはリモコンのおボタンを長押ししてください。
	- → サウンドバーがBluetoothペアリングモードに入ります。
- 2. 「[5.2.1 Bluetooth](#page-10-2)対応デバイスへの接続」の手順2に従ってく ださい。
	- デバイスがサウンドバーとペアリングされていた場合は、 まずデバイスの「JBL BAR 300」のペアリングを解除してく ださい。

#### 注:

- Bluetooth接続は、サウンドバーとBluetooth対応デバイスの距離が10m を超えている場合、接続が切れてしまいます。
- 周辺に電子機器があると、電波が干渉を受けることがあります。電子レ ンジ、ワイヤレスLAN機器などの電磁波を出すデバイスはサウンドバー から離してお使いください。

# <span id="page-10-1"></span>5.3 **ホームネットワークとの接続**

Wi-Fi、またはEthernetケーブルを通してサウンドバーをホームネッ トワークに接続してください。JBL Oneアプリと対応するストリーミ ングデバイス(Chromecast built-in、AirPlay、Alexa)により、このサウ ンドバーはサウンドバースピーカーを通して、スマートフォンまたは タブレットから音楽をストリーミングすることが可能です。

- 1. サウンドバーで、Wi-Fi設定モードに入ってください:
	- いずれかのボタンを押すと電源が入ります(「6.1 [電源に接](#page-11-1) [続」](#page-11-1)をお読みください)。
		- → サウンドバーがネットワークに接続されていない場合は、 画面に「HELLO」、次に「SETUP WIFI」と表示されます。
	- 再度Wi-Fi設定モードに入るには、「SETUP WIFI」と表示さ れるまで**+**とーボタンを長押ししてください。
- 2. AndroidまたはiOSデバイスで、JBL Oneアプリを通してサウンド バーをWi-Fiホームネットワークに追加してください。
	- a) AndroidまたはiOSデバイスをWi-Fiホームネットワークに接続 してください。JBL Oneアプリをダウンロードしてください。
	- b) アプリの指示に従って設定を完了してください。

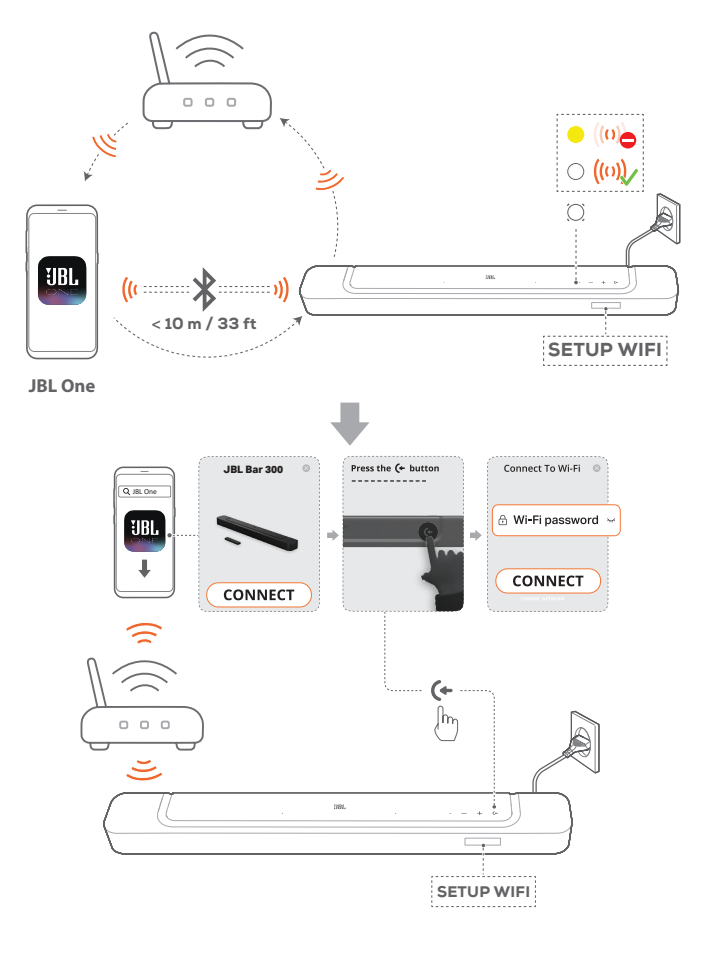

- <span id="page-11-0"></span>3. 必要があれば、Ethernetケーブルを使用してサウンドバーをホ ームネットワークに接続してください。
	- 設定時と同一のネットワークに接続されていることをご確 認ください。

#### 注:

- AndroidまたはiOSデバイスでは、JBL Oneアプリでサウンドバーに名前 を付けることができます。
- iOSデバイスで、Apple Homeアプリにサウンドバーを追加し、その他の AirPlay対応スピーカーと一緒に管理することができます。
- iOSデバイスで、サウンドバーがWi-Fiホームネットワークに追加されて いる場合、AirPlay対応アプリからAirPlayストリーミングを開始すること ができます(「[7.7 AirPlay](#page-16-1)を通した再生」をお読みください)。
- どの音楽ストリーミングサービスが利用できるかどうかは国によって 異なります。
- 特定の機能を使用するには、定額契約が必要かあるいは一部の国で は利用できないサービスがあります。
- 6. **設定**
- 6.1 **電源に接続**

<span id="page-11-1"></span>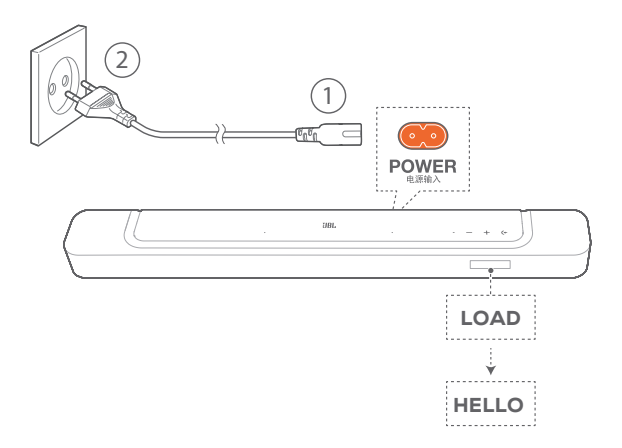

- 付属の電源コードを使って、サウンドバーを電源に接続してく ださい。
	- → サウンドバーの画面に「LOAD」、そして次に「HELLO」と表 示されます。

#### 注:

- 付属の電源コード以外は使用しないでください。
- 電源への接続前に、他の接続 (「5.1 TV[およびデジタル機器との接続」](#page-8-1) をお読みください)が全て完了していることをご確認ください。

# <span id="page-12-0"></span>6.2 3D**サラウンドサウンド**

# 6.2.1 サウンドのキャリブレーション

自分用のリスニング環境に合わせて、3Dサラウンドサウンドの体感 を最適化できます。

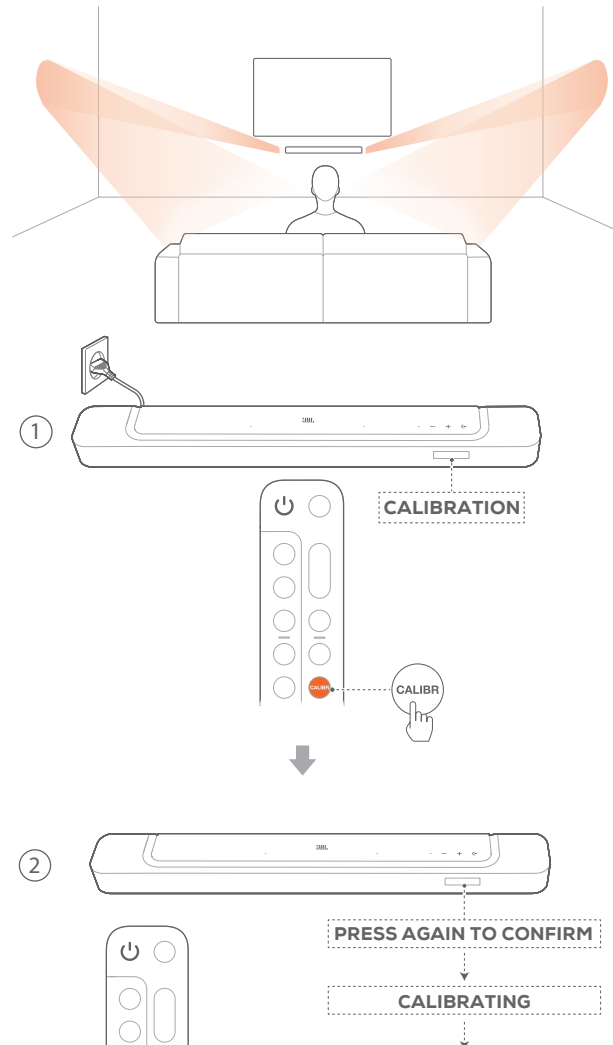

DONE CALIBR  $\frac{1}{2}$ 

- 1. リモコンで、CALIBR を押してキャリブレーションを開始します。 → サウンドバーに「CALIBRATION」と表示されます。
- 2. 「PRESS AGAIN TO CONFIRM」が表示されたら、再度 CALIBRを押します。
	- → 5から1までのカウントダウンが始まります。

 $\frac{1}{2}$  $\frac{0}{0}$ 

 $\bigcirc$ **CALIBR** 

→ 測定音が鳴り始めます。オーディオキャリブレーションが開 始されます。 「CALIBRATING」:キャリブレーションが進行中 「DONE」:キャリブレーションが正しく完了しました

#### 注:

– サウンドのキャリブレーション中、 以外のリモコンのボタンはすべて 無効になります。

## 6.2.2 Dolby Atmos®

TV/HDMI INソースで映画を再生する場合は、バーチャルドルビーア トモスを搭載した高さ方向に広がるサウンドエフェクトをお楽しみ ください。

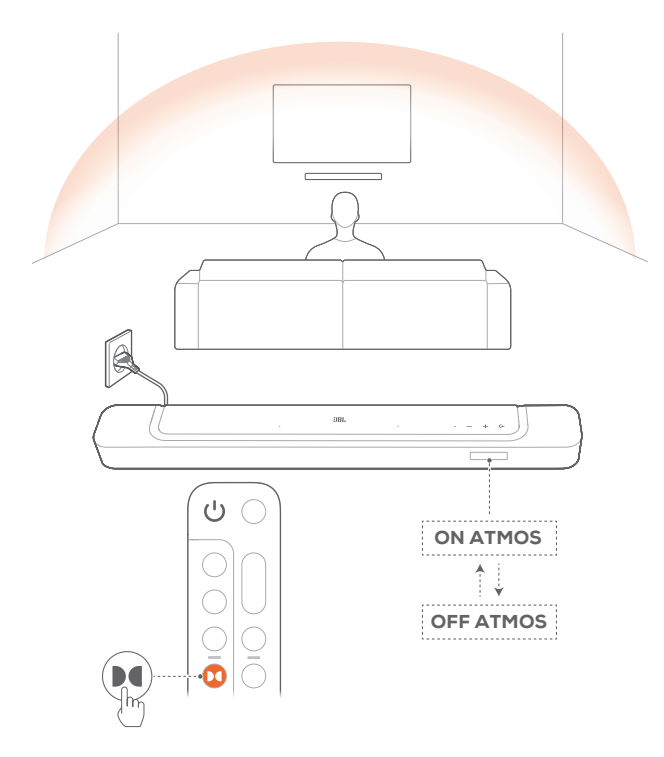

- 1. HDMI ARC/HDMI eARC端子およびHDMI端子を通してBlu-rayプ レーヤーまたはストリーミングデバイスを接続・再生してください。 (「5.1 TV[およびデジタル機器との接続」](#page-8-1)をお読みください)。
- 2. リモコンの ■ボタンを押して、高さ方向に広がるサウンドエフ ェクトをオンまたはオフにしてください(デフォルト:オン)。
	- → サウンドバーの画面に「ON ATMOS」または 「OFF ATMOS」と表示されます。

#### 注:

- 映画鑑賞または音楽鑑賞中に高さ方向に広がるサウンドエフェクトを 無効にしたい場合は、ATMOSエフェクトをオフにしてください。
- ATMOSエフェクトは、ドルビーオーディオコンテンツでのみ利用可能 です。

# <span id="page-13-0"></span>6.2.3 低音の調節

お好みで低音の調節を行うことができます。

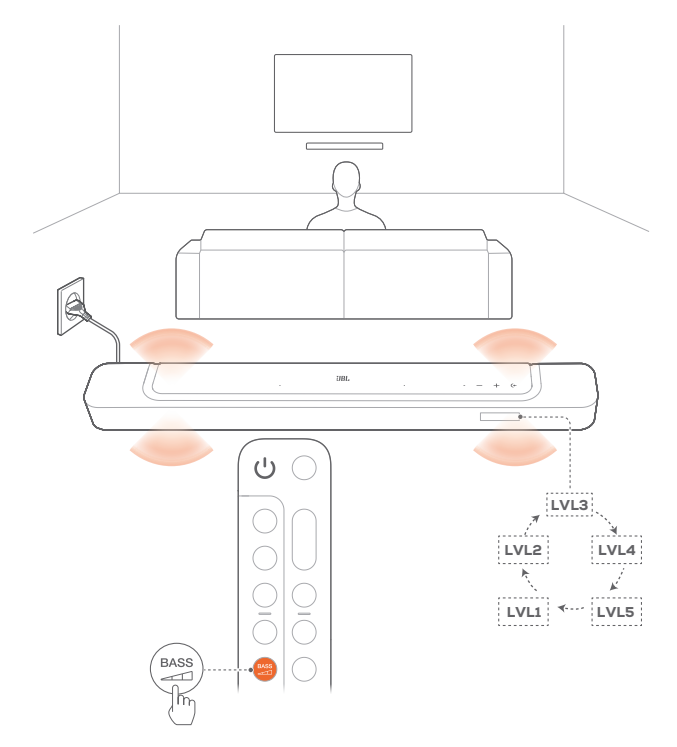

- リモコンで、<br>リモコンで、 ニロを押して低音レベルを切り替えてください。
	- → 「LVL1」から「LVL5」が表示されます(デフォルト:「LVL3」)。
- 7. **再生**
- 7.1 **電源オン**/**オートスタンバイ**/**オートウェイク アップ**

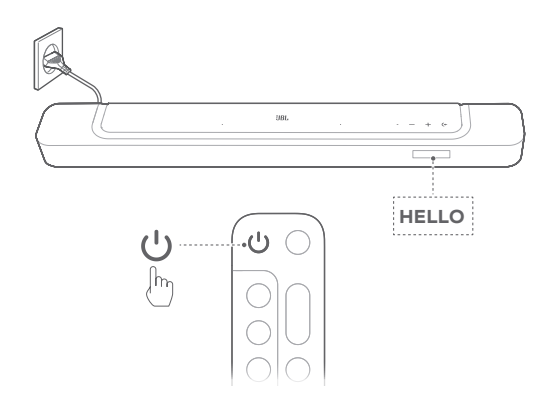

## 7.1.1 電源オン

- スイッチを入れるには、サウンドバーのいずれかのボタンを押 すか、またはリモコンのひボタンを押してください。
	- → 「HELLO」が表示されます。

# 7.1.2 オートスタンバイ

サウンドバーが10分以上作動しない場合、自動的にスタンバイモ ードに切り替わります。「STDBY」が表示されます。次の使用時に サウンドバーの電源を入れると、最後に選択されたソースに戻り ます。

# 7.1.3 オートウェイクアップ

サウンドバーは下記の場合に自動的にスタンバイモードから復帰 します

- サウンドバーがHDMI ARC/eARCでTVと接続されている場合 は、TVの電源が入った時。
- サウンドバーがHDMI ARC/eARC接続、HDMI接続を通してテ レビに接続されていて、セットトップボックス、DVD/Blu-rayプレ ーヤー、ゲーム機のようなデジタル機器にも接続された状態で デジタル機器の電源が入った時、
- サウンドバーがホームネットワークに接続され、JBL Oneアプ リ、Chromecast built-in、AirPlayまたはAlexaでの音楽ストリー ミングサービスを通してサウンドバーにオーディオがストリーミ ングされた時。

# <span id="page-14-0"></span>7.2 TV**ソースからの再生**

接続したサウンドバーのスピーカーでTVの音声を楽しむことがで きます。

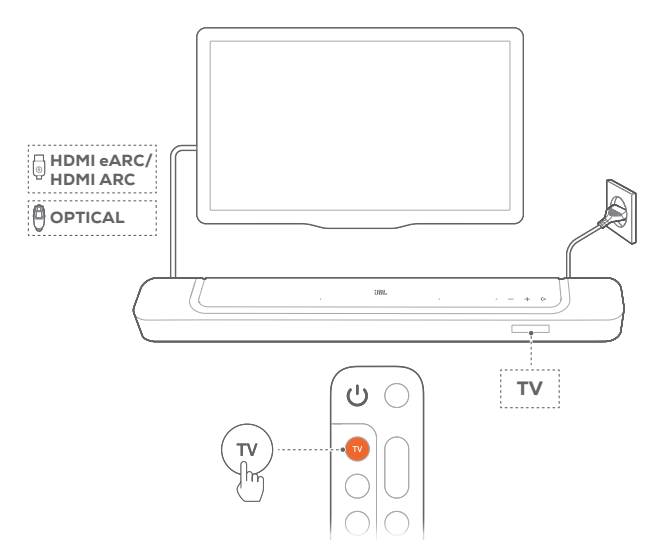

- 1. TVが外部スピーカーに対応するように設定されていて、TVに 内蔵されているスピーカーがミュート状態になっていることを ご確認ください。詳細についてはTVの取扱説明書をご参照くだ さい。
- 2. サウンドバーがTVに正しく接続されていることをご確認くださ い(「5.1 TV[およびデジタル機器との接続」](#page-8-1)をお読みください)。
- 3. TVソースを選択するには、サウンドバーの(←ボタン、またはリモ コンのTVボタンを押してください。
	- → 「TV」:TVソースが選択されました。
	- 工場出荷時設定では、デフォルトでTVソースが選択されて います。

#### 注:

– TVとサウンドバーがHDMIと光デジタル端子の両方のケーブルで接続 されている場合は、HDMIケーブルでの接続が選択されます。

# 7.2.1 TVリモコンの設定

TVとサウンドバーの両方をTVのリモコンで操作するには、TVが HDMI-CECに対応していることを確認してください。TVがHDMI-CECに対応していない場合は、「TV[のリモコンの赤外線コマンド学](#page-14-1) [習機能」](#page-14-1)の手順に従ってください。

# HDMI-CEC

TVがHDMI-CECに対応している場合は、TVの取扱説明書に記載 されている機能を使用できます。TVのリモコンで、サウンドバーの 音量の+/-、ミュート/ミュート解除、電源オン/スタンバイ機能を操 作できます。

# <span id="page-14-1"></span>TVのリモコンの赤外線コマンド学習機能

赤外線コマンドラーニング機能を使って、赤外線信号を使用してい るTVのリモコンのいくつかの操作をサウンドバーに学習・対応させ ることができます。

1. サウンドバーで、「LEARNING」と表示されるまで(+と+ボタン を長押ししてください。

→ TVのリモコンコマンドを学習するモードに入ります。

- 2. TVのリモコンをサウンドバーに向けてください。画面の指示に 従ってTVのリモコンのボタンを操作してください:
	- サウンドバーに「POWER」、「VOL+」、「VOL-」、または 「MUTE」のいずれかが表示されたら、TVのリモコンのお 好きなボタンを押します。
		- → 「DONE」:TVのリモコンの操作ボタンがサウンドバー ボタンの機能を学習します。
		- → サウンドバーは最後に選択された入力ソースに戻り ます。
	- TVのリモコン学習モードを中止および終了するには、 「EXIT LEARNING」が表示されるまでサウンドバーの(← と十ボタンを長押ししてください。
		- → 学習された機能は破棄されます。

#### 注:

– 30秒間操作しない場合、サウンドバーは自動的にTVリモコン学習モー ドを終了します。学習された機能は破棄されます。

# 7.3 HDMI IN**ソースからの再生**

下図のようにサウンドバーを接続すると、デジタル機器の映像をTV で出力し音声をサウンドバーから出力して再生することが可能で す。

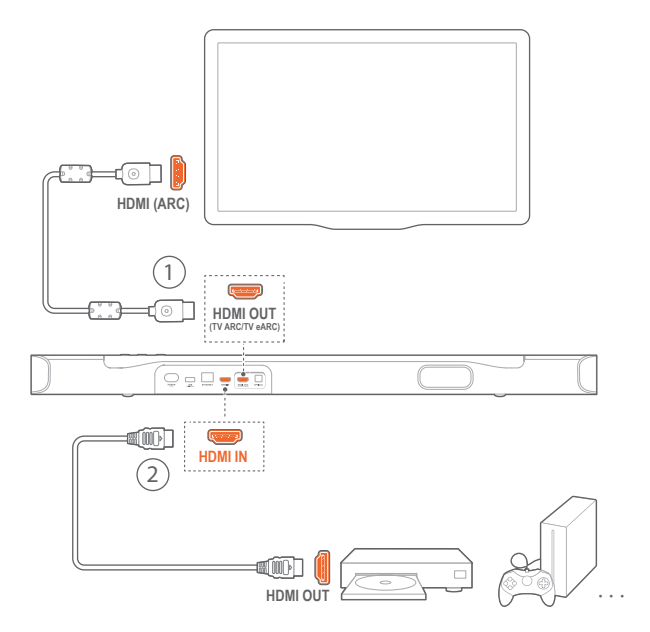

- 1. サウンドバーがTVとデジタル機器に正しく接続されていること をご確認ください(「5.1 TV[およびデジタル機器との接続](#page-8-1)」をお 読みください)。
- 2. デジタル機器の電源を入れてください。
	- → TVとサウンドバーがスタンバイモードから復帰し、自動的 に入力ソースを切り替えます。
		- サウンドバーのHDMI INソースを選択するには、サウン ドバーの<
		キボタン、またはリモコンのHDMIボタンを押 してください。

- <span id="page-15-0"></span>3. TVがスタンバイモードに切り替わります。
	- → サウンドバーとソース機器がスタンバイモードに切り替わります。

#### 注:

– HDMI-CECデバイスへの完全対応は保証できません。

# 7.4 Bluetooth**ソースからの再生**

Bluetoothを使って、Bluetooth対応デバイスからサウンドバーに音 楽をストリーミング再生します。

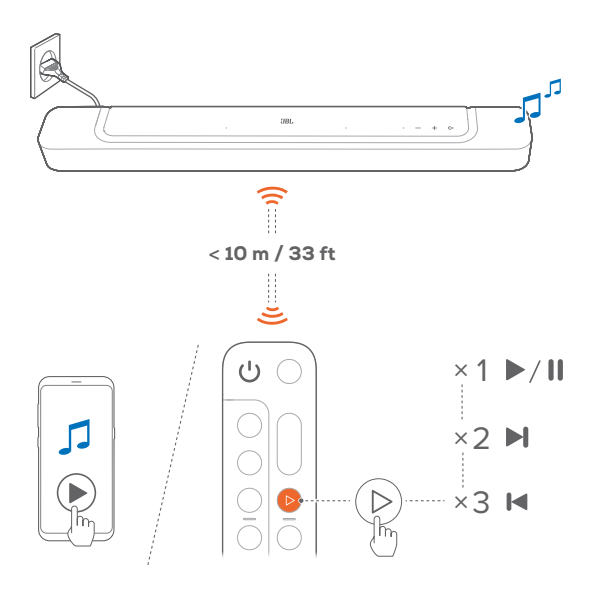

- 1. サウンドバーがBluetooth対応デバイスに正しく接続されてい ることを確認してください(「[5.2 Bluetooth](#page-10-3)接続」をお読みくだ さい)。
- 2. Bluetoothソースを選択するには、サウンドバーの(←ボタン、ま たはリモコンのおボタンを押してください。
- 3. Bluetooth対応デバイスで音楽再生を開始します。
	- または、リモコンの トボタンを押すと再生します。
- 4. サウンドバー、TVのリモコンまたはBluetooth対応デバイスの音 量を調節します。

# <span id="page-15-1"></span>7.5 JBL One**アプリを通した再生**

JBL Oneアプリを通して、対応している音楽配信サービスからサウ ンドバーに音楽をストリーミングします。

- 1. サウンドバー側
	- サウンドバーがホームネットワークに正しく接続されてい ることを確認してください(「5.3 [ホームネットワークとの接](#page-10-1) [続](#page-10-1)」をお読みください)。
- 2. AndroidまたはiOSデバイス側
	- a) AndroidまたはiOSデバイスがサウンドバーと同一のネット ワークに接続されていることを確認してください。
	- b) JBL Oneアプリを起動し、利用可能な\*音楽ストリーミング サービスをブラウズして音楽を選択し、次に接続されてい

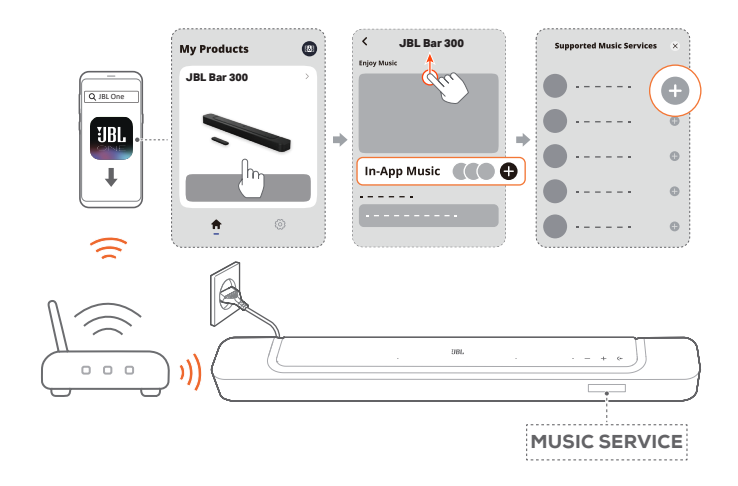

3. 音楽再生を終了するには、他の入力ソースに切り替えてくだ さい。

注:

– \*サブスクリプションが必要だったり、JBL Oneアプリがサービスを提供 していないことがあります。

#### (Moment)ボタンでプリセットにアクセスする

リモコンの ボタンを押すと、JBL Oneアプリでカスタマイズした プレイリストとスピーカー設定にアクセスすることができます。

- 1. JBL Oneアプリ側
	- ▽ (Moment)機能をカスタマイズ。

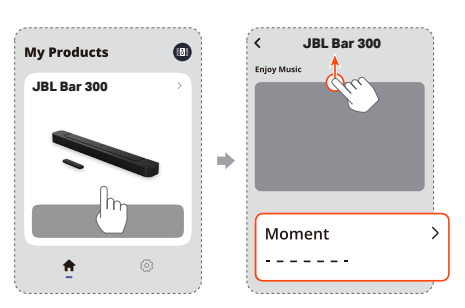

- 2. サウンドバー側
	- リモコンの♡ ボタンを押して、カスタマイズしたプレイリス トとスピーカー設定にアクセスします。

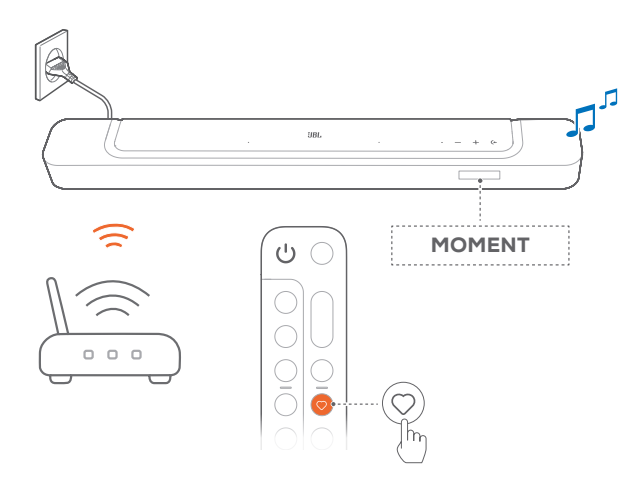

# <span id="page-16-0"></span>7.6 Chromecast built-in**を通した再生**

Chromecast built-inを使って、AndroidまたはiOSデバイスからサウ ンドバーに音楽をストリーミングします。

- 1. サウンドバー側
	- サウンドバーがホームネットワークに正しく接続されてい ることを確認してください(「5.3 [ホームネットワークとの接](#page-10-1) [続](#page-10-1)」をお読みください)。
- 2. AndroidまたはiOSデバイス側
	- a) AndroidまたはiOSデバイスがサウンドバーと同一のネット ワークに接続されていることを確認してください。
	- b) JBL Oneアプリを起動して、Chromecast built-inのストリー ミングサービスに対応していることを確認します。

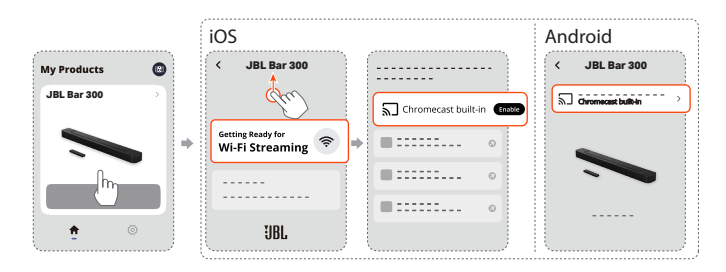

c) Chromecast対応アプリで音楽を再生し、キャストアイコン ■

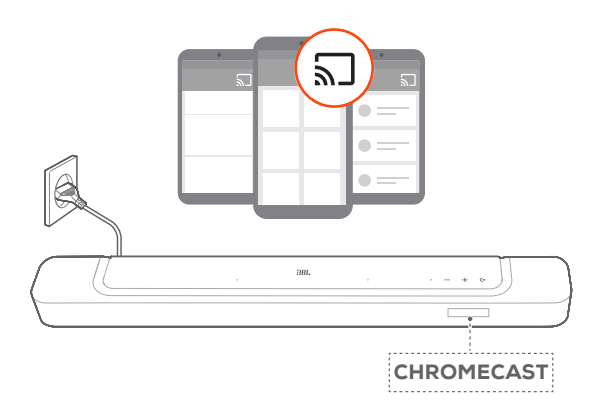

3. 音楽再生を終了するには、他の入力ソースに切り替えてください。

# <span id="page-16-1"></span>7.7 AirPlay**を通した再生**

AirPlayを使って、iOSデバイスからサウンドバーに音楽をストリーミ ングします。

- 1. サウンドバー側
	- サウンドバーがホームネットワークに正しく接続されてい ることを確認してください(「5.3 [ホームネットワークとの接](#page-10-1) [続](#page-10-1)」をお読みください)。
- 2. iOSデバイス側
	- a) iOSデバイスがサウンドバーと同一のネットワークに接続 されていることを確認してください。
	- b) iOSデバイスのコントロールセンターに入るには、画面右 上隅から下にスワイプします。◎をタップして接続されたサ ウンドバーを選択し、アプリからオーディオストリーミング を開始してください。

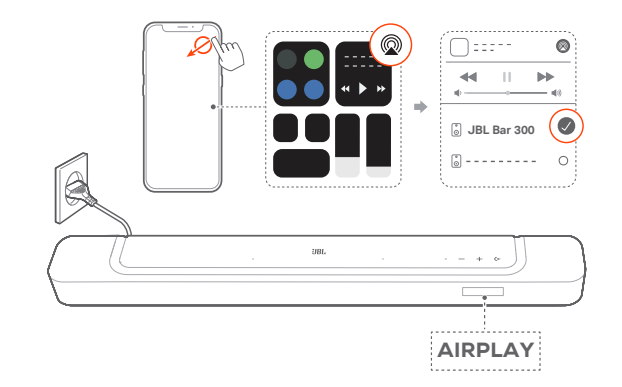

3. 音楽再生を終了するには、他の入力ソースに切り替えてください。

# 7.8 Amazon Music**を通した再生**

サウンドバーをAlexaに接続すると、Amazon Musicライブラリから サウンドバーに音楽をストリーミングすることができます。

- 1. サウンドバー側
	- サウンドバーがホームネットワークに正しく接続されてい ることを確認してください(「5.3 [ホームネットワークとの接](#page-10-1) [続」](#page-10-1)をお読みください)。
- 2. AndroidまたはiOSデバイス側
	- a) AndroidまたはiOSデバイスがサウンドバーと同一のネット ワークに接続されていることを確認してください。
	- b) JBL Oneアプリを起動して、Amazon Alexaのストリーミン グサービスに対応していることを確認します。

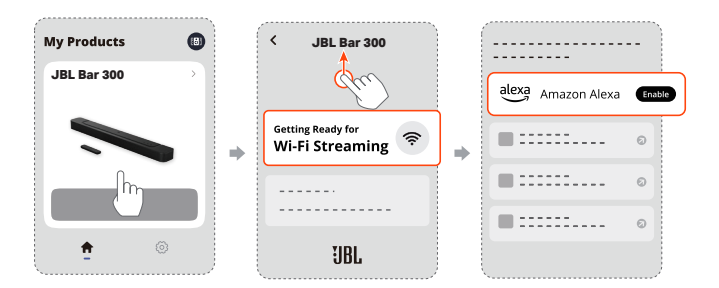

3. Amazon Alexaアプリを起動して音楽再生を開始してください。

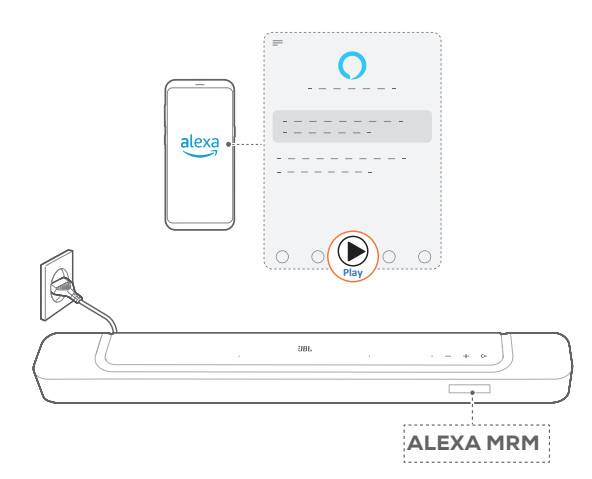

- <span id="page-17-0"></span>● Amazon Musicアプリを開いてAmazon Musicライブラリに アクセスしてください。
- JBL Oneアプリに対応した、同一のAlexaアカウントから音 楽再生を開始していることをご確認ください。詳細につい ては、Amazon Alexaアプリをご参照ください。

#### 注:

- サウンドバーは、音声のストリーミングには対応していますが、動画の ストリーミングには対応していません。
- Chromecast built-in、AirPlayまたはAlexaの再生中、2番目に接続した デバイスで音楽再生を開始すると、現在接続されているデバイスの音 楽再生が一時停止します。
- AirPlayの使用中にサウンドバーでWi-Fiホームネットワークと有線ネッ トワークを切り替えると、ブロードバンドの帯域幅の状態に応じて音楽 再生が一時停止し、数分で再開します。有線のホームネットワークに接 続するには、「5.3 [ホームネットワークとの接続](#page-10-1)」をお読みください。

# 7.9 **マルチルーム再生**

マルチルーム再生により、AndroidまたはiOSデバイス上で複数の Chromecast対応/AirPlay/Alexaスピーカーに音楽をストリーミング することができます。

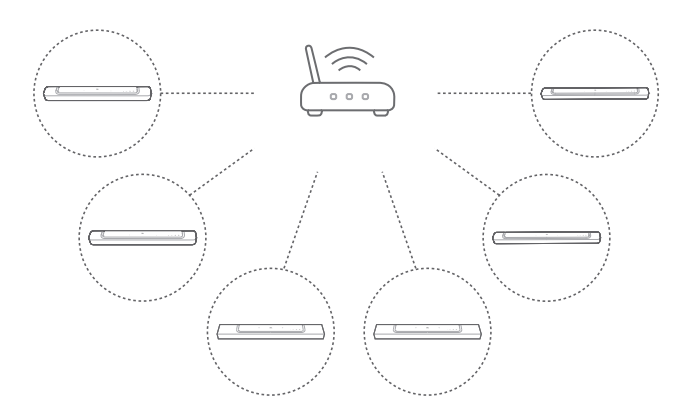

# 7.9.1 Chromecast built-in

- 1. Google Homeアプリから、複数のChromecast対応スピーカー を同一のネットワークに接続し、複数の部屋に割り当て、必要 な場合はグループを作成してください。
- 2. スマートフォンまたはタブレットでChromecast対応アプリを起 動してください。
- 3. 音楽を再生します。 アクト押して、グループ化されたスピーカー を選択してください。

# 注:

- Google Homeアプリでマルチルームスピーカーグループを作成するに は、すべてのスピーカーを同じホームネットワークに接続しており、同 じGoogleログインアカウントを使用していることをご確認ください。詳 細については、Google Homeアプリをご参照ください。
- ローカルネットワークの帯域幅に応じて、最高6台のChromecast対応 スピーカーに音楽をストリーミングすることができます。

# 7.9.2 AirPlay

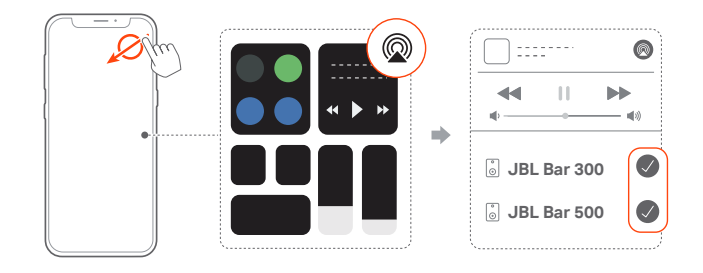

- 1. iOSデバイスでコントロールセンターに入ります。
- 2. @をタップし、必要に応じて複数の接続済みのスピーカーを選 択してください。
- 3. アプリで音楽ストリーミングを開始します。

# 7.9.3 Alexa MRM:マルチルームミュージック

1. JBL Oneアプリを通し、サウンドバー上でAmazon Alexaのスト リーミングサービスに対応していることを確認します。

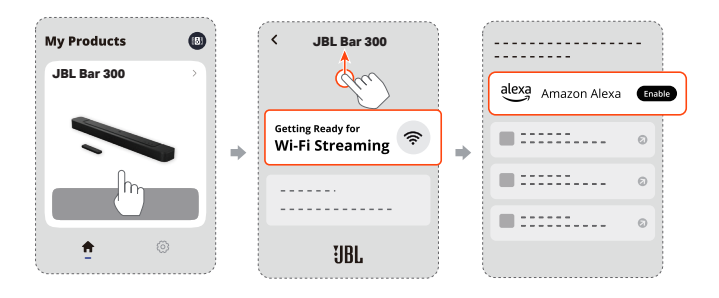

2. Amazon Alexaアプリで、サウンドバー用のマルチルームミュー ジックグループを作成してください。詳細については、Amazon Alexaアプリをご参照ください。

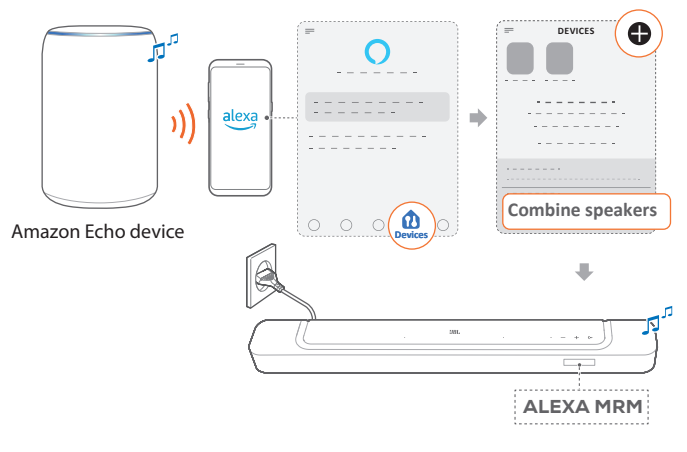

# 注:

– Amazon Alexaアプリでマルチルームミュージックグループを作成する には、すべてのデバイスを同じホームネットワークに接続しており、同じ Alexaログインアカウントを使用していることをご確認ください。詳細に ついては、Amazon Alexaアプリをご参照ください。

# <span id="page-18-0"></span>8. **サウンドの設定**

# <span id="page-18-2"></span>8.1 **オーディオシンク**

ビデオコンテンツの映像と音声にズレを感じる場合は、オーディオ シンク機能により調整ができます。

- 1. リモコンで、TVボタンを3秒以上長押しして、次に+ボタンを押 してください。
	- → 「SYNC」が表示されます。
- 2. 5秒以内に、リモコンの+またはーボタンを押して音声の遅延を 調節し、映像に合わせます。
	- → オーディオシンクのタイミングが表示されます。

# 8.2 **スマートモード**

本機は、サウンドエフェクトにより深みのある音声でTV番組を楽し めるスマートモードがデフォルトで設定されています。ニュースや天 気予報といったサウンドエフェクトを必要としない番組では、スタ ンダードモードに切り替えてサウンドエフェクトを低減することで、 より声が聞き取りやすくなるように変更することもできます。 スマートモード:サウンドエフェクトに深みを持たせるため、EQと

JBL独自のサラウンドサウンドを使用します。

スタンダードモード:通常のサウンドエフェクトには、プリセットEQ を使用します。

スマートモードを無効にするには、以下の手順に従ってください:

- リモコンで、マボタンを3秒以上長押しして、次に+ボタンを押し てください。
	- → 別のモードに切り替えます。「OFF SMART MODE」:スタン ダードモードが有効になります。
	- → 次の使用時にサウンドバーの電源を入れると、スマートモ ードは再度、自動的に有効になります。

# <span id="page-18-1"></span>9. **工場出荷時設定への復元**

工場出荷時の初期設定に復元することにより、サウンドバーの個 人的な設定は全て削除されます。

- サウンドバーで、(←、+とーボタンを5秒以上長押ししてくだ さい。
	- → 「RESET」が表示されます。
	- → サウンドバーが再起動します。

# <span id="page-19-0"></span>10. **ソフトウェアのアップデート**

最適なパフォーマンスと最善の体験のため、今後サウンドバーのソ フトウェアアップデートを提供する可能性があります。

# オンラインでのアップデート

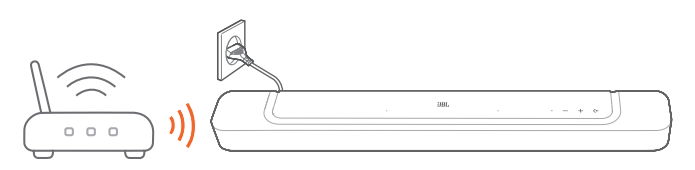

- サウンドバーをホームネットワークに接続してください。新しい ソフトウェアのアップデートがある場合は、自動的にオンライン ネットワーク経由で行われます。
	- → 「WAIT」:ソフトウェアのアップデートが進行中
	- → 「DONE」:ソフトウェアアップデートが完了

# 11. **製品の仕様**

#### 仕様:

- モデル名:BAR 300
- システム構成:5.0 チャンネル
- 電源:100-240V AC、~50/60Hz
- 総合出力(最大@THD 1%):260W
- サウンドバー部スピーカー構成: 46 x 90mm楕円形ドライバー x 4、20mmツイーター x 2
- ネットワーク接続した状態でのスタンバイ時消費電力: 2.0W未満
- 動作保証温度:0 °C~45 °C

#### HDMI仕様

- HDMIビデオ入力:1
- eARC対応HDMIビデオ出力:1
- HDMI HDCPバージョン:2.3
- HDRパススルー:HDR10、ドルビービジョン

#### オーディオ仕様

- 周波数特性:50Hz-20kHz(-6dB)
- オーディオ入力:光デジタル x 1、Bluetooth、USB(米国モデル 以外は電力供給用のみ)

#### USB仕様(オーディオ再生は米国バージョン用のみです)

- USB端子:Type A
- USB定格:5V DC、0.5A

### ワイヤレス仕様

- Bluetoothバージョン:5.3
- Bluetoothプロファイル:A2DP 1.2、AVRCP 1.5
- Bluetooth対応トランスミッター周波数帯域: 2400MHz-2483.5MHz
- Bluetooth対応トランスミッター出力:15dBm未満(EIRP)
- Wi-Fiネットワーク: IEEE 802.11 a/b/g/n/ac/ax(2.4GHz/5GHz)
- 2.4G Wi-Fiトランスミッター周波数帯域: 2412-2472MHz(2.4GHz ISMバンド、米国11チャンネル、 欧州とその他の地域 13チャンネル)
- 2.4G Wi-Fiトランスミッター出力:20dBm未満(EIRP)
- 5G Wi-Fiトランスミッター周波数帯域: 5.15-5.35GHz、5.470-5.725GHz
- 5G Wi-Fiトランスミッター出力: 5.15-5.25GHz 23dBm未満、 5.25-5.35GHz&5.470-5.725GHz 20dBm未満

# 寸法

- サウンドバー寸法(幅x高さx奥行):820 x 56 x 104mm
- サウンドバー重量:約2.5kg
- 梱包寸法(幅x高さx奥行):1060 x 120 x 170mm
- 梱包重量:約4.1kg

# <span id="page-20-0"></span>12. **トラブルシューティング**

絶対に、ご自身で本製品を修理しようとしないでください。製品使 用時に問題がある場合は、以下の点を確認してください。

# **システム**

#### 本機の電源が入らない。

• 電源コードがコンセントとサウンドバーに正しく挿しこまれて いるかどうかご確認ください。

#### ボタンを押してもサウンドバーが反応しない。

• サウンドバーを工場出荷時設定に復元します(「9. [工場出荷時](#page-18-1) [設定への復元」](#page-18-1)をお読みください)。

# **サウンド**

#### サウンドバーから音が出ない。

- サウンドバーがミュート状態でないことをご確認ください。
- リモコンで正しいオーディオ入力ソースを選択してください。
- サウンドバーをTVまたは他のデバイスに正しく接続してください
- サウンドバーを工場出荷時の設定に復元するには、サウンドバ 一の←、+とーボタンを5秒以上長押ししてください。

# 音が歪んでいる、エコーのように聞こえる

• TVの音声をサウンドバーで再生している場合は、TVがミュート 状態になっていてTVのスピーカーから音声が出力されていな いことをご確認ください。

#### 音声と映像が同期していない。

● オーディオシンク機能を有効にして音声と映像を同期させてく ださい(「8.1 [オーディオシンク](#page-18-2)」をお読みください)。

#### ドルビーアトモスの高さ方向のサウンドエフェクトが有効にならない

- TVがHDMI ARCのみに対応している場合、サウンドバーの HDMI IN端子を通してサウンドバーにデジタル機器が接続さ れていることをご確認ください(「[5.1.1 TV \(HDMI ARC / eARC\)](#page-8-2) 」をお読みください)
- TV/HDMIソースから映画を再生している場合は、ドルビーアト モスのサウンドエフェクトをお楽しみください。ドルビーアトモ スはBluetoothまたはキャスティングアプリ(Chromecast builtin、AirPlayまたはAlexaに対応)のストリーミングでの再生時に は対応していません。

# Bluetooth

#### サウンドバーにデバイスを接続できない。

- デバイスのBluetoothが有効になっているかどうか確認してく ださい。
- サウンドバーが別のBluetooth対応デバイスとペアリングされ ていた場合は、Bluetoothをリセットしてください(「[5.2.3](#page-10-4) 別の Bluetooth[対応デバイスに接続するには」](#page-10-4)をお読みください)。
- Bluetooth対応デバイスがサウンドバーとペアリングされていた 場合、サウンドバーのBluetoothをリセットして、サウンドバーと Bluetooth対応デバイスのペアリングを解除し、再度Bluetooth対 応デバイスとサウンドバーをペアリングしてください(「[5.2.3](#page-10-4) 別 のBluetooth[対応デバイスに接続するには](#page-10-4)」をお読みください)。

#### 接続したBluetooth対応デバイスからのオーディオ品質が良くない。

• Bluetoothの受信状態が悪い可能性があります。ソース機器を サウンドバーに近づけるか、ソース機器とサウンドバーの間に 何も置かないようにしてください。

#### Bluetooth対応デバイスとの接続が、切れたりつながったりする。

• Bluetoothの受信状態が悪い可能性があります。ソース機器を サウンドバーに近づけるか、ソース機器とサウンドバーの間に 何も置かないようにしてください。

# Wi-Fi

## Wi-Fiへの接続に失敗した。

- Wi-Fiの電源が入っていることをご確認ください。
- ネットワークの選択とパスワードの入力に間違いがないことを ご確認ください。
- ルーターまたはモデムの電源が入っていて、有効範囲内にある ことをご確認ください。
- ルーターの設定で、セキュリティタイプがWPA2 または自動に 設定されていることをご確認ください。
- サウンドバーがスマートフォンまたはタブレットと同一のワイヤ レスLANに接続されていることをご確認ください。
- Wi-Fiの設定が難しい場合、「SETUP WIFI」が表示されるまで サウンドバーの+と ー ボタンを長押しします。

# **再生**

#### AirPlayがサウンドバーを音楽ストリーミング用のAirPlayスピーカ ーとして見つけることはできません。

- Appleデバイスで、ソフトウェアを最新のバージョンにアップデ ートしてください:iOS 13.4以降、macOS 10.15.4以降または tvOS 14.3。
- Appleデバイスがサウンドバーと同一のネットワークに接続さ れていることをご確認ください。
- Windows用のiTunesをPCで作動させれば、Bluetoothを通して PCからサウンドバーに音楽をストリーミングすることができま す。

#### BluetoothからChromecast built-in、AirPlay、またはAlexaまで、 サウンドソースを切り替える際に音楽再生がスムーズに行えない。

• キャスト再生の音質はサウンドバーとスマートフォン、タブレッ ト、そしてPCのような送信側機器が接続しているネットワーク の混雑具合やカバー範囲によります。

#### BluetoothからTV/HDMI INへ、そして再度Bluetoothにサウンドソ ースを切り替える場合に音楽再生が再開しない。

• BluetoothからTV/HDMI INへとサウンドソースを切り替える際 に、Bluetooth対応デバイスの音楽再生は停止します。ソースを 切り替えてBluetoothソースに戻す場合、再度Bluetooth対応デ バイスで音楽再生を開始してください。

#### Amazon Alexaアプリでサウンドバーが「オフライン」状態になって いる、またはAlexa MRM関連の再生に問題が発生している。

● サウンドバーを元の状態に戻すには、5秒以上(←、十とーボタン を長押しして、サウンドバーを工場出荷時の設定に復元します。

# **リモコン**

# リモコンが使えない。

- 電池の寿命が切れていないかどうかを確認してください。電池 が寿命の場合は、新しい電池に取り替えてください。
- リモコンとサウンドバーとの距離を縮めたり、角度を変えたり してみてください。

# TVのリモコンのラーニングに失敗した。

• TVのリモコンが赤外線方式のものかどうか確認してください。 赤外線コマンド学習機能はBluetooth方式のTVのリモコンには 対応していません。

# <span id="page-22-0"></span>13. **商標**

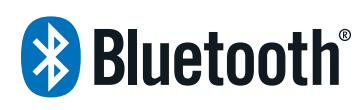

The Bluetooth® word mark and logos are registered trademarks owned by Bluetooth SIG, Inc. and any use of such marks by HARMAN International Industries, Incorporated is under license. Other trademarks and trade names are those of their respective owners.

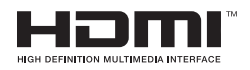

The terms HDMI, HDMI High-Definition Multimedia Interface, HDMI trade dress and the HDMI Logos are trademarks or registered trademarks of HDMI Licensing Administrator, Inc.

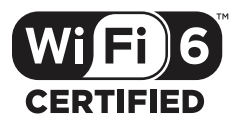

Wi-Fi CERTIFIED 6™ and the Wi-Fi CERTIFIED 6™ Logo are trademarks of Wi-Fi Alliance®.

**COMPATIBLE WITH DCDolby** Vision

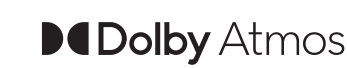

Dolby, Dolby Vision, Dolby Atmos, and the double-D symbol are registered trademarks of Dolby Laboratories Licensing Corporation. Manufactured under license from Dolby Laboratories. Confidential unpublished works. Copyright © 2012–2021 Dolby Laboratories. All rights reserved.

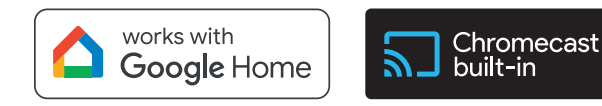

Google, Android, Google Play, Chromecast built-in, and Google Home are trademarks of Google LLC.

Google Assistant is not available in certain languages or countries.

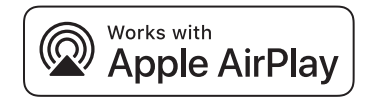

Use of the Works with Apple badge means that an accessory has been designed to work specifically with the technology identified in the badge and has been certified by the developer to meet Apple performance standards.

Apple, and AirPlay are trademarks of Apple Inc., registered in the U.S. and other countries and regions. The trademark "iPhone" is used in Japan with a license from Aiphone K.K.

To use AirPlay with JBL BAR 300, the latest version of iOS, iPadOS, or macOS is recommended.

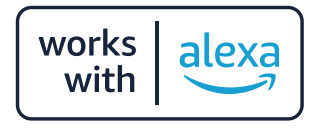

Amazon, Alexa, and all related marks are trademarks of Amazon. com, Inc. or its affiliates.

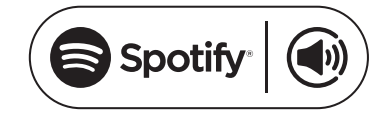

Use your phone, tablet or computer as a remote control for Spotify. Go to spotify.com/connect to learn how.

The Spotify Software is subject to third party licenses found here: https://www.spotify.com/connect/third-party-licenses.

# <span id="page-23-0"></span>14. **オープンソースのライセンスに関する 注意**

本製品はGPLの許可を得たオープンソースソフトウェアを内蔵し ています。参考までに、ソースコードと関連する構築指示はhttps:// harman-webpages.s3.amazonaws.com/JBL\_BAR\_Gen3\_package\_ license\_list.htmでも入手可能です。以下にお問い合わせください: Harman Deutschland Gmb

HATT:オープンソース、Gregor Krapf-Gunther、Parkring 3 85748 Garching bei Munchen, Germany

または、製品のオープンソースソフトウェアに関する追加の質問が ございましたら、OpenSourceSupport@Harman.comまでお問い 合わせください。

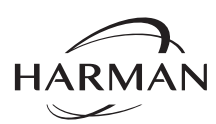

HARMAN International Industries, Incorporated 8500 Balboa Boulevard, Northridge, CA 91329 USA www.jbl.com

無断複写・転載を禁じます。 JBLは、HARMAN International Industries, Incorporatedの、米国および/またはその他 の国々の商標です。特徴、仕様および外観は、予告なしに変更されることがあります。 © 2024 HARMAN International Industries, Incorporated.